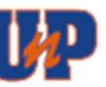

# Renovação de materiais

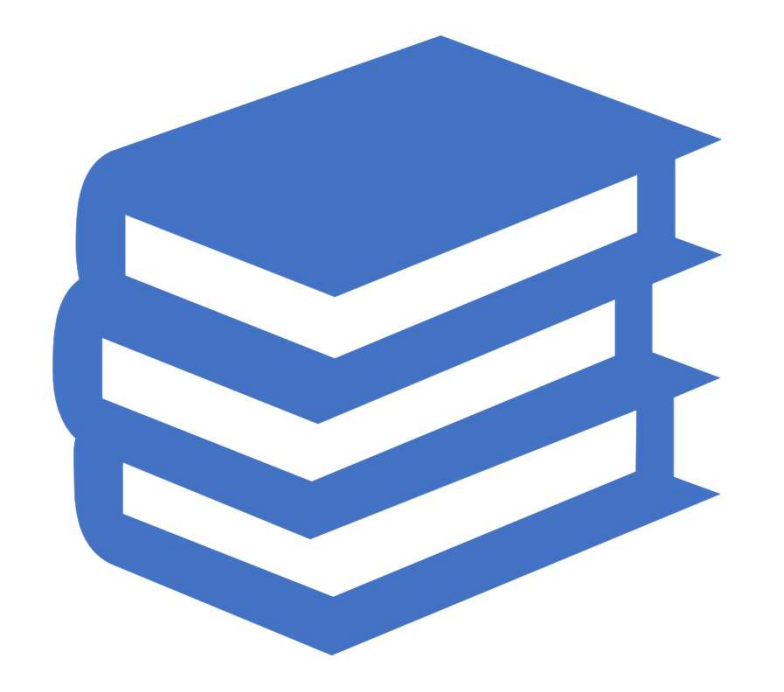

#### Renove seus livros e evite atrasos

#### Você pode acessar a página de Renovação diretamente pelo link disponível no site ou seguindo os passos pelo ULIFE:

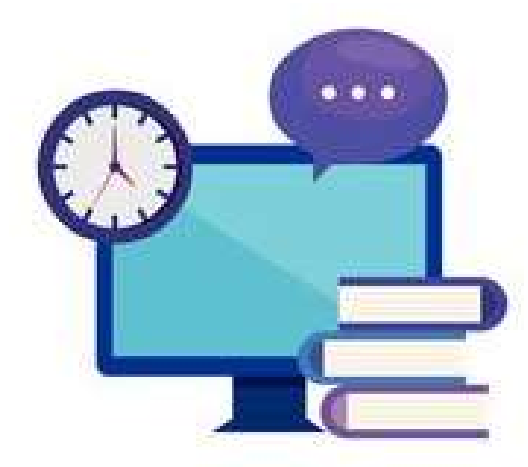

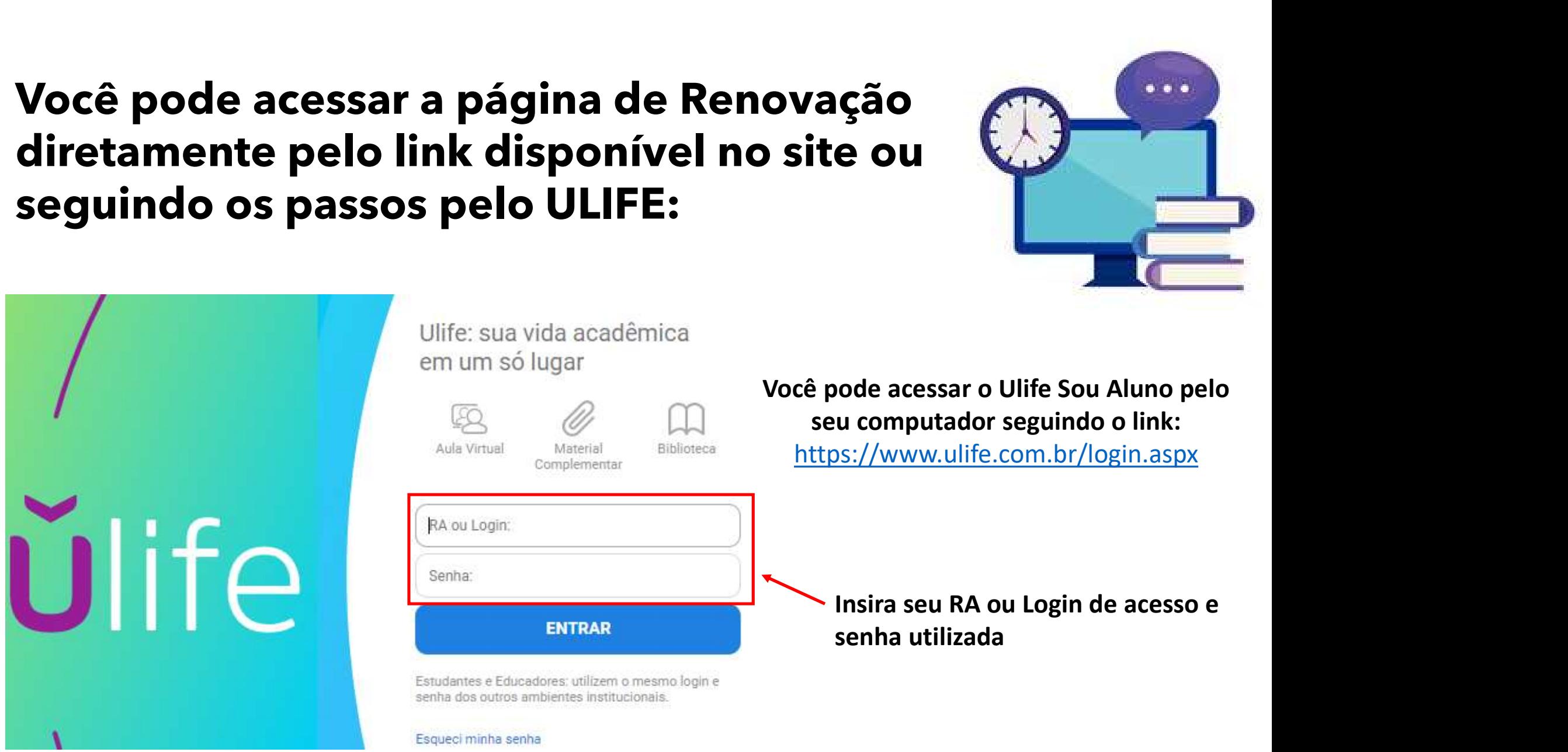

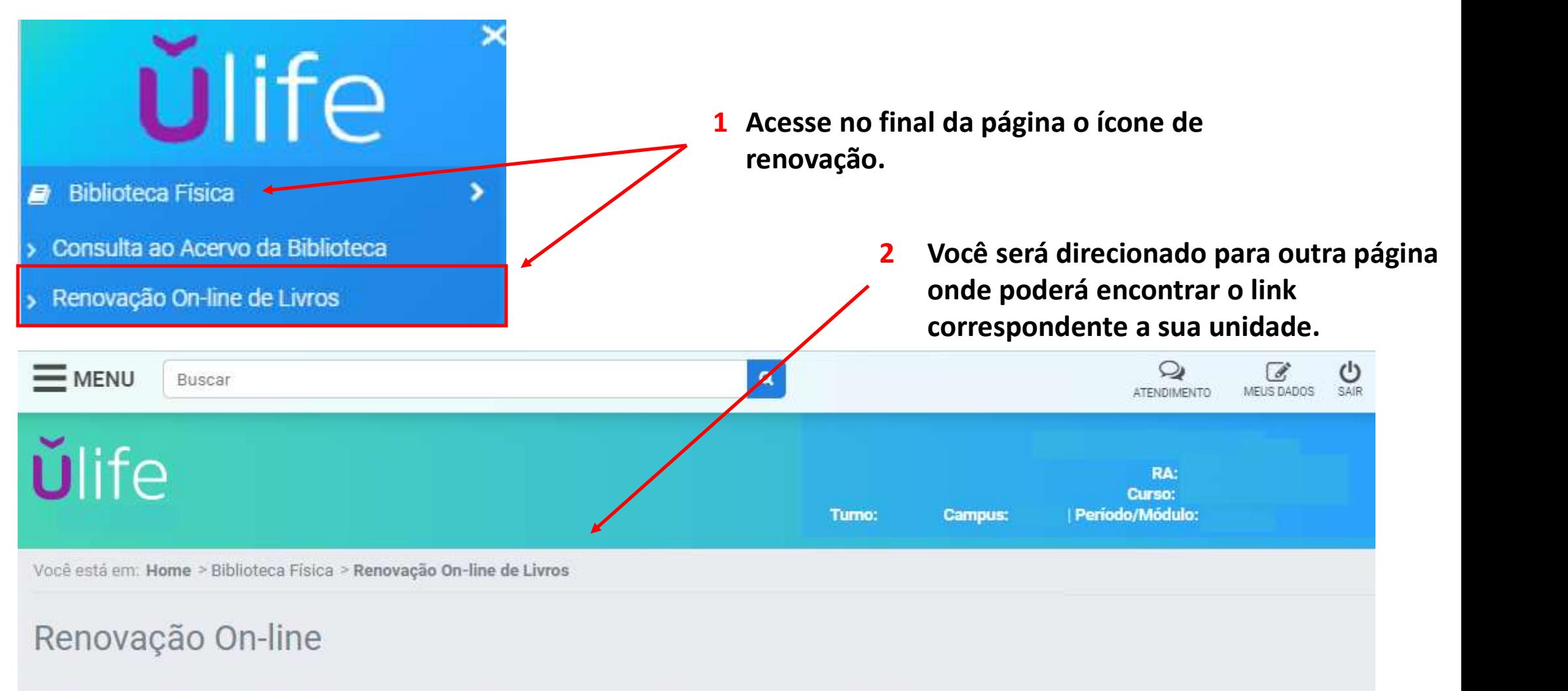

Acesse o link abaixo, digite Ra e senha da biblioteca e efetue a renovação. O link será aberto em uma nova aba.

Acervo

3 Selecione a sua unidade dentre as opções que ficarão disponíveis na tela

- $\triangleright$  Acesse a página de renovação;
- $\triangleright$  Está página também fica disponível nos terminais de consulta;
- $\triangleright$  Clique no ícone destacado

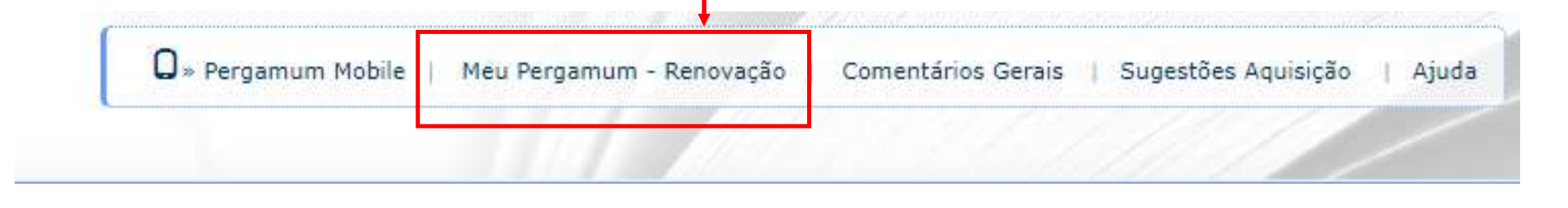

Você será direcionado a outra página, onde deverá digitar seu RA ou CPF e senha cadastrada na biblioteca.

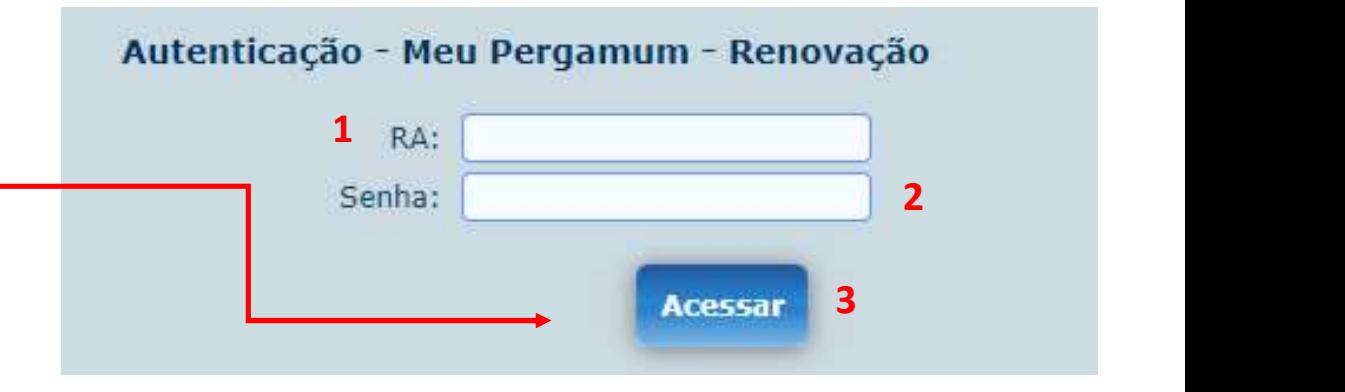

## Página de renovação

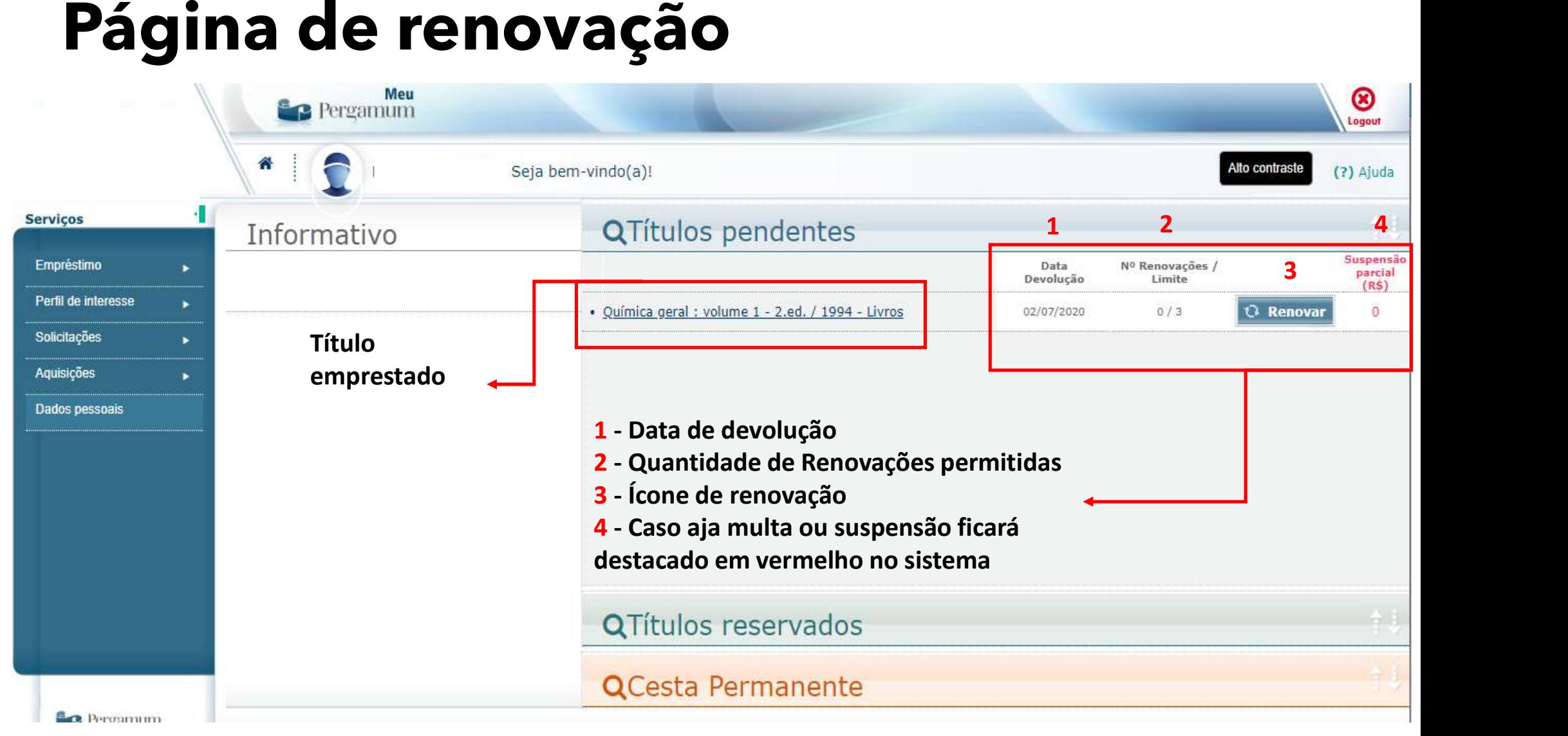

### Dicas:

- **Dicas:**<br>Fique atento ao novo prazo de devolução após<br>realizar a renovação de materiais;<br>Consulte o limite de renovações disponíveis;<br>Se o limite de renovações online for atingido, a<br>próxima renovação deverá ser feita de f
- 
- DICAS:<br>
>Fique atento ao novo prazo de devolução após<br>
realizar a renovação de materiais;<br>
>Consulte o limite de renovações disponíveis;<br>
>Se o limite de renovações online for atingido, a<br>
próxima renovação deverá ser feit
- 
- 
- 
- 
- interiore a conservado e devolução após<br>
Fique atento ao novo prazo de devolução após<br>
realizar a renovação de materiais;<br>
≻Consulte o limite de renovações oisponíveis;<br>
≻Se o limite de renovação deverá ser feita de for próxima renovação deverá ser feita de form<br>presencial na biblioteca de sua unidade;<br> $\geq$ Se o material estiver em atraso o sistema bloquea<br>automaticamente impedindo a renovação online;<br> $\geq$ Sempre que puder renove seus ma
- 

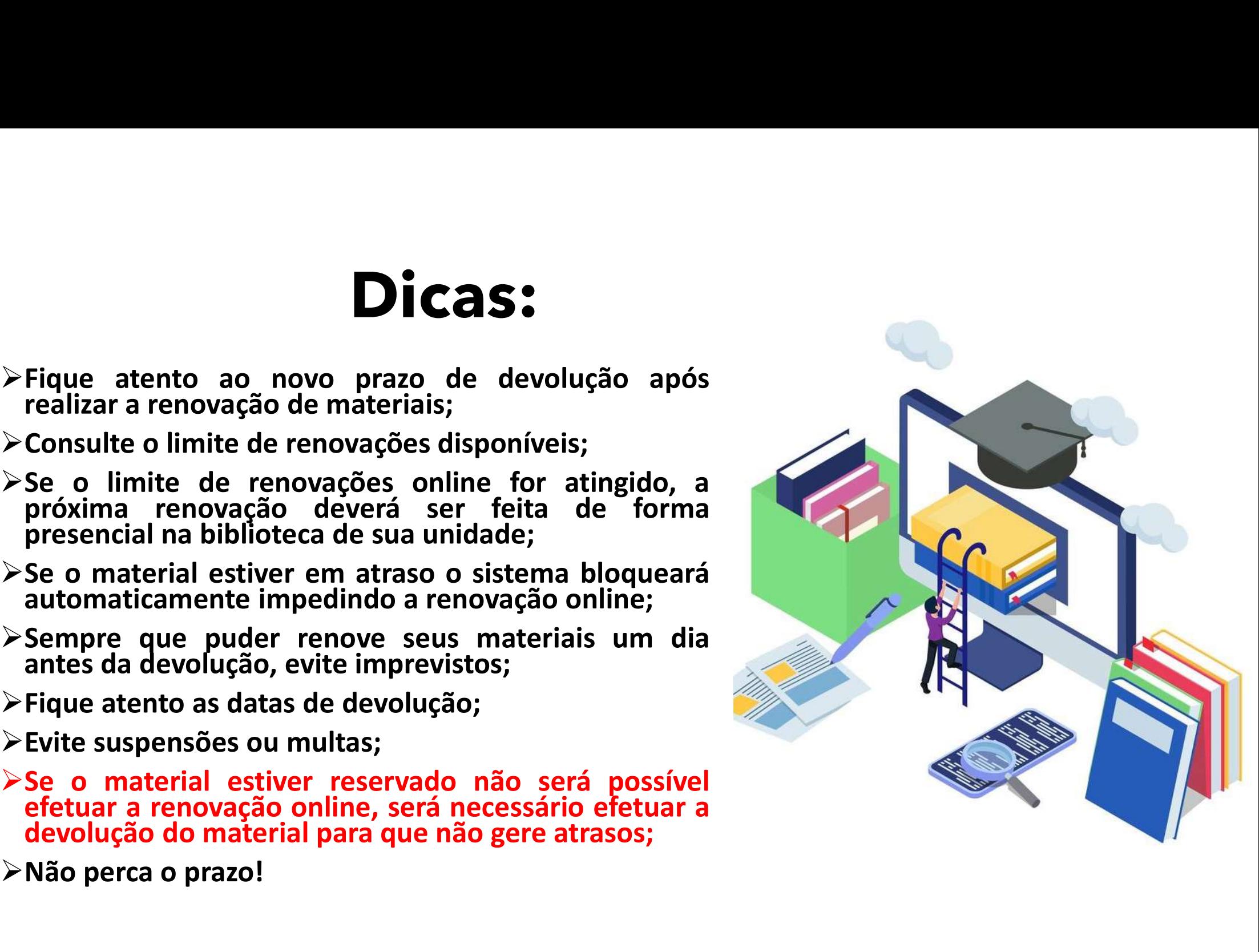

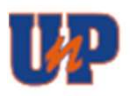

### Para mais informações consulte a biblioteca de sua unidade.

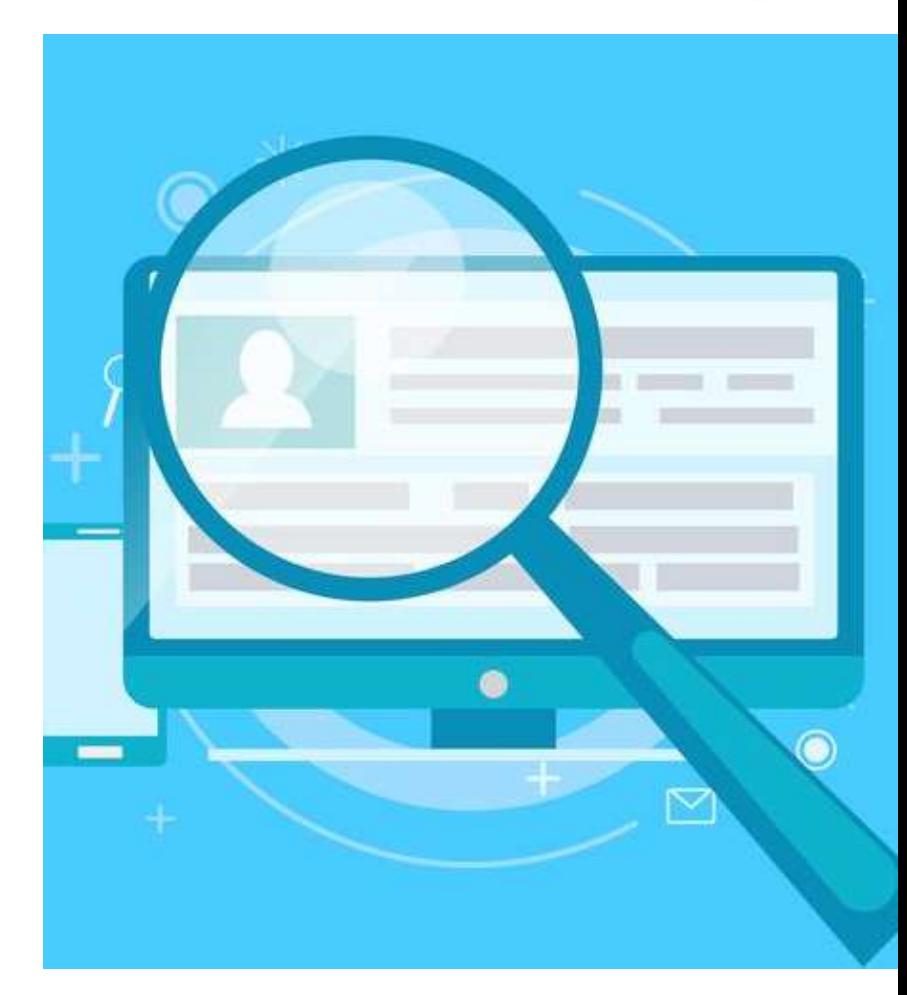